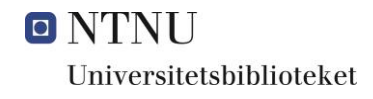

# **Brukerveiledning for DLR-portalen**

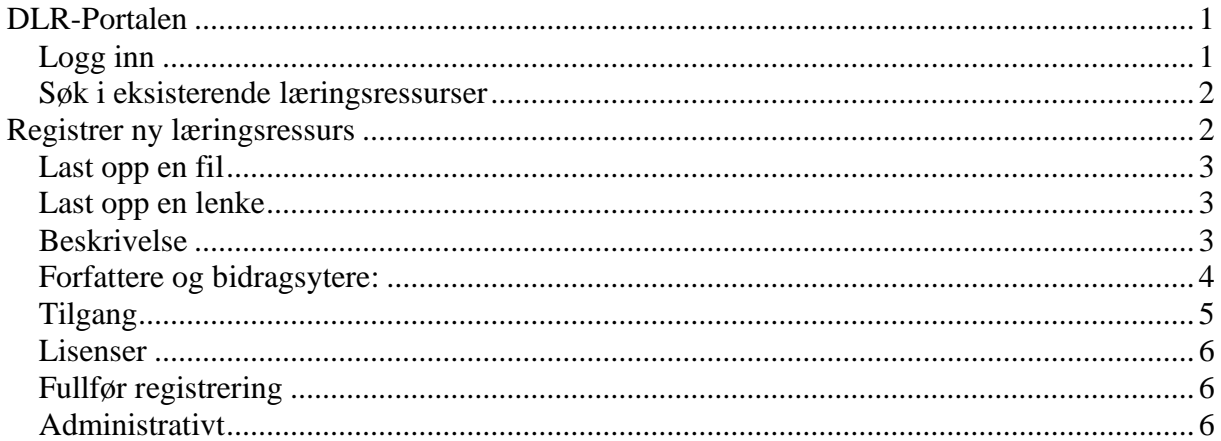

## <span id="page-0-0"></span>**DLR-Portalen**

Gå til: https://dlr.unit.no

### <span id="page-0-1"></span>Logg inn

Logg inn med Feide for å få opp NTNUs ressurser. Hvis du ikke logger inn, vil du få opp alle ressursene fra alle institusjonene som benytter DLR.

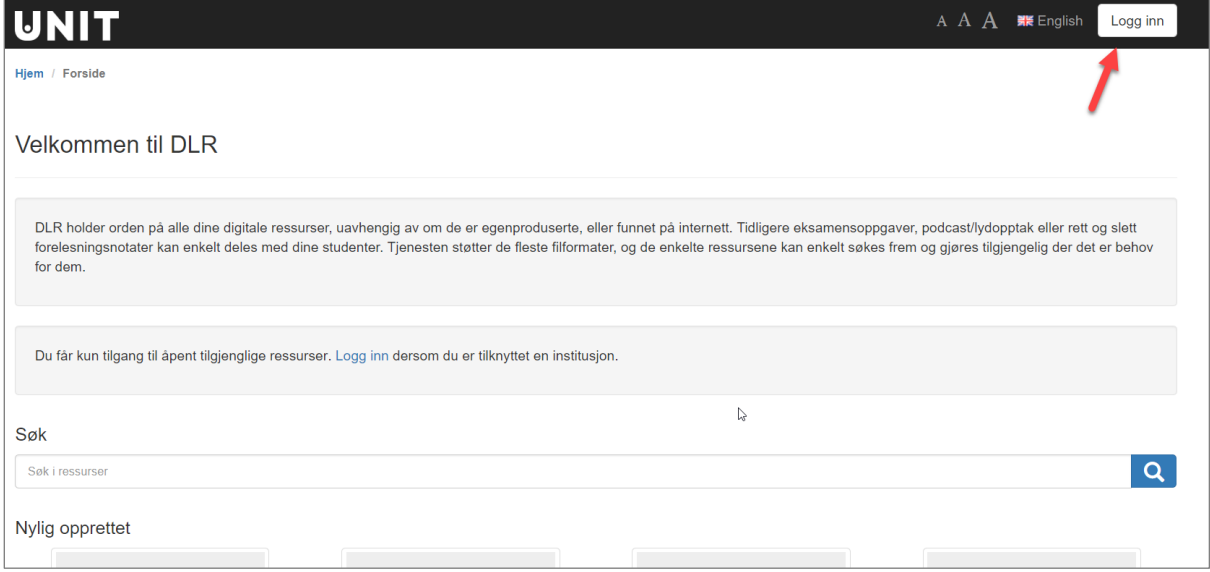

Du kan også velge engelsk språk.

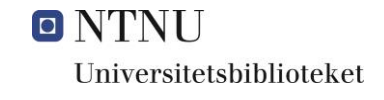

#### <span id="page-1-0"></span>Søk i eksisterende læringsressurser

I **søkefeltet** kan du søke på blant annet person, institusjon, tittel(ord), emneord, innhold.

Til høyre har du alternativer for å filtrere, sortere og endre visning.

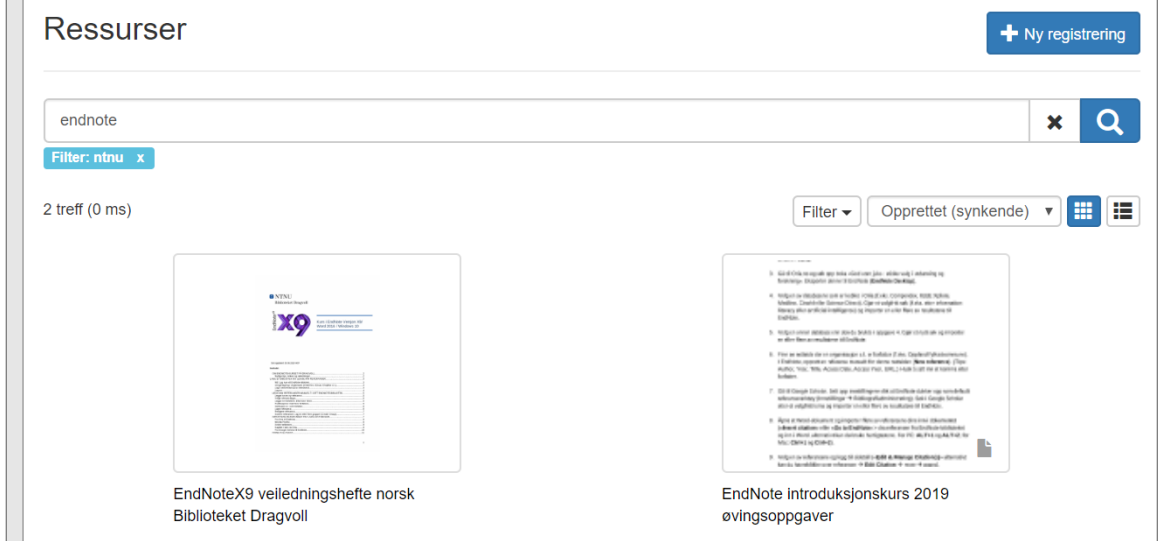

## <span id="page-1-1"></span>**Registrer ny læringsressurs**

Velg «+ Ny registrering» for å laste opp en ressurs.

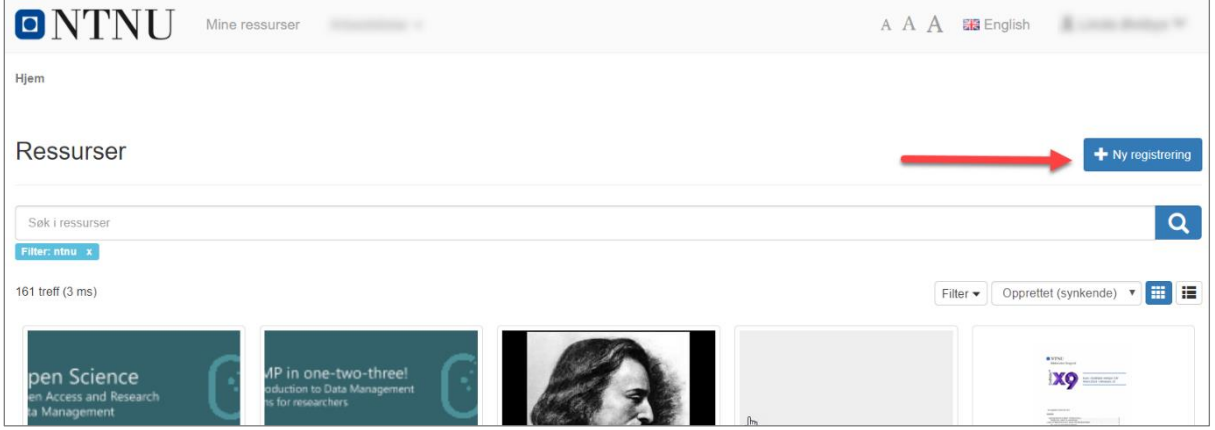

DLR gir deg mulighet til å laste opp en fil, eller lenke til en ekstern side (f.eks. YouTubevideo). Velg bare ressurser du har rettigheter til å laste opp/lenke til. Står det ingen lisensbetingelser (f.eks. en CC-lisens), er det i praksis opphavsrettslig regulert materiale og bundet av copyright. Se kapittel [om lisenser.](#page-5-0)

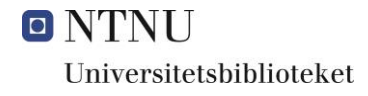

## <span id="page-2-0"></span>Last opp en fil

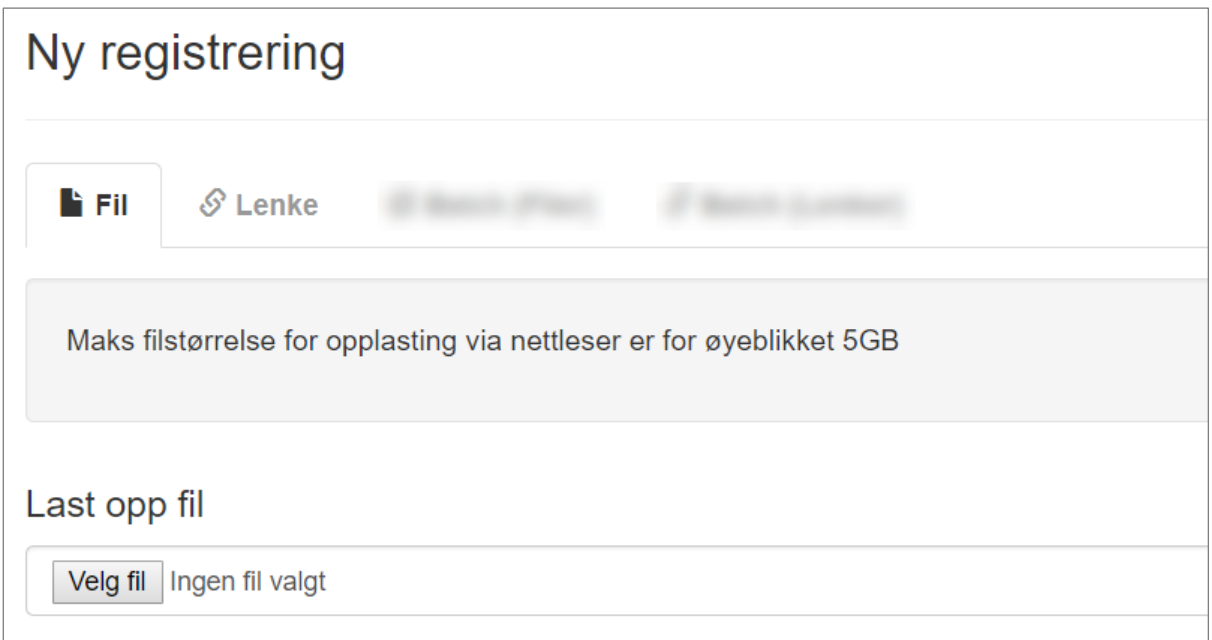

**Fil:** trykk «Velg fil» og «Opprett»

Vær oppmerksom på at maks filstørrelse for opplastning er på 5GB.

## <span id="page-2-1"></span>Last opp en lenke

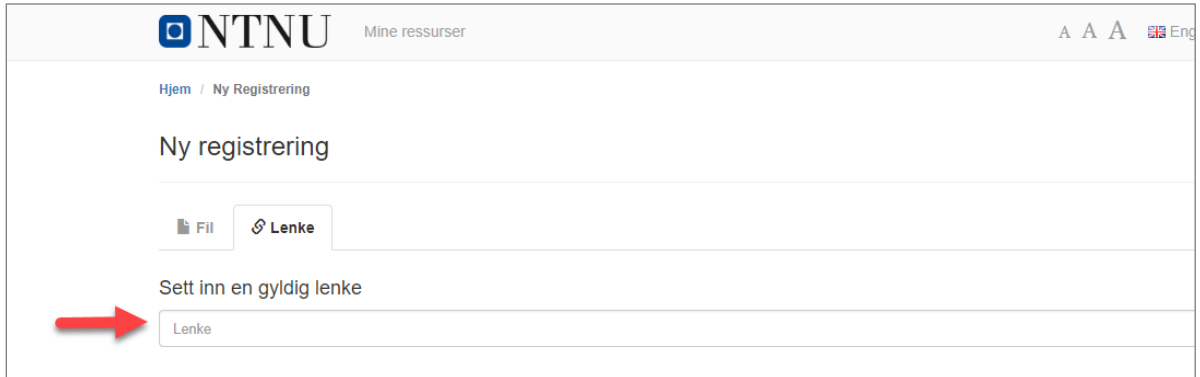

**Lenke:** sett inn en gyldig lenke (URL), trykk deretter «Velg» og «Opprett».

## <span id="page-2-2"></span>Beskrivelse

Når fila er lastet opp eller lenka er registrert, får du opp en registreringsskjerm.

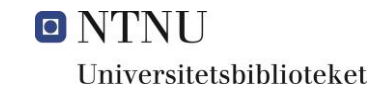

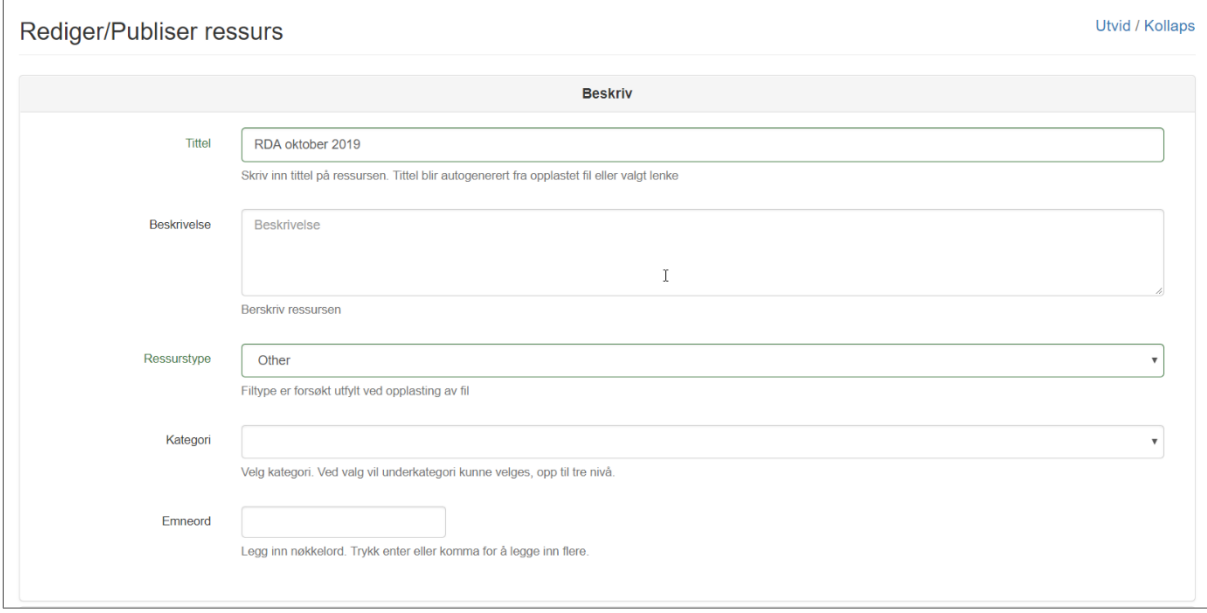

- **Tittel:** Er satt inn fra ressursen du har valgt. Den kan endres.
- **Beskrivelse:** Legg inn en beskrivelse av ressursen.
- **Ressurstype:** Nedtrekksmeny med valg f.eks.: T*ext, Image* eller *Dataset*.
- **Kategori:** Her er det tre nivåer med kategorier hentet fra Norsk vitenskapsindeks, f.eks.: *humaniora, samfunnsvitenskap* eller *matematikk og naturvitenskap*. Feltet kan være blankt dersom ingen kategori passer ressursen.
- **Emneord:** Legg inn egne nøkkelord som kan lette gjenfinning og søk. Legg inn kursnavn og kurskode hvis ressursen tilhører et bestemt fag. "Enter" skiller mellom ulike emneord.

#### <span id="page-3-0"></span>Forfattere og bidragsytere:

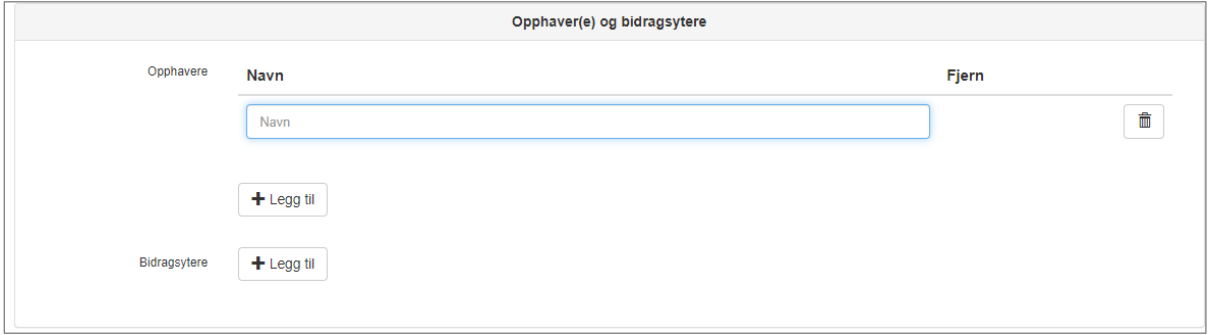

Her legger du inn navnet på personene som er ansvarlige: forfatter/opphaver(e).

Bidragsyter er institusjon.

Bruk «legg til» for å legge til flere.

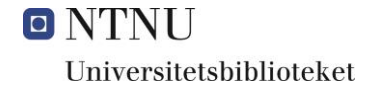

## <span id="page-4-0"></span>Tilgang

#### *Inneholder andres arbeid, og er rettighetsklarert*

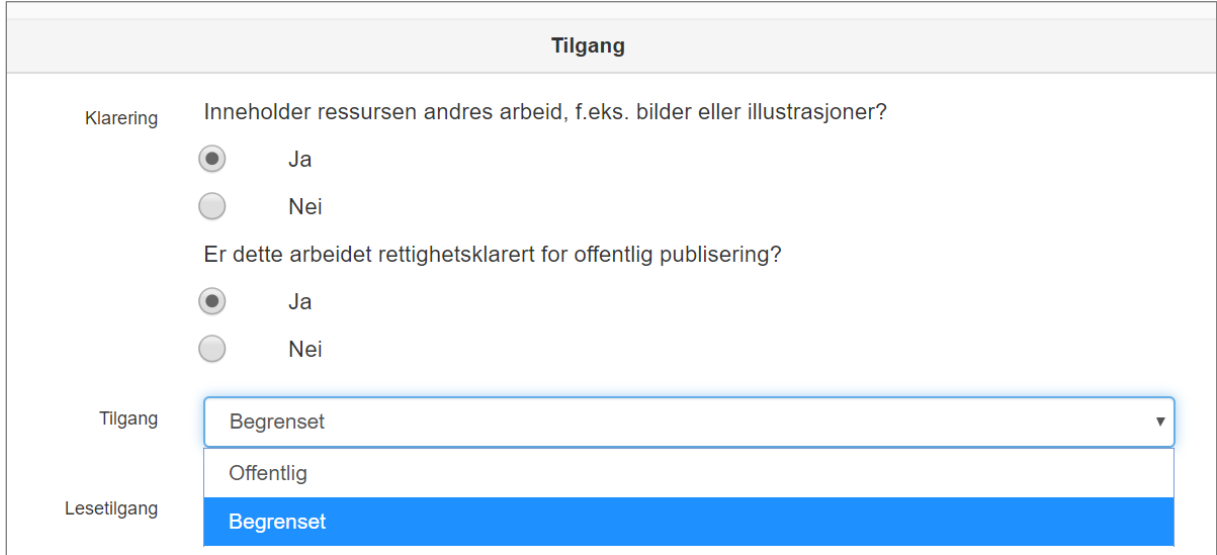

Velg først om ressursen inneholder andres arbeid. Hvis ja, får du et spørsmål om det er rettighetsklarert. Hvis det er rettighetsklarert («Ja») får du valget mellom å legge ressursen begrenset eller offentlig.

Dersom du velger *Begrenset* kan du bestemme om tilgangen skal gjelde «Alle ved NTNU» eller enkeltpersoner via «Bruker (Feide-ID eller e-post)».

#### *Inneholder ikke andres arbeid*

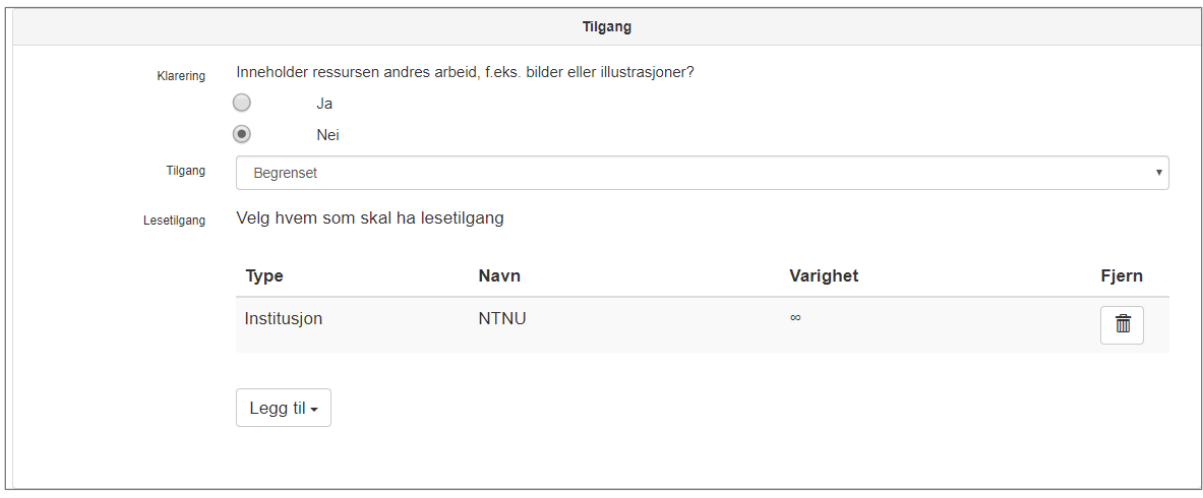

Hvis du svarer nei på om ressursen inneholder andres arbeid, kan du velge mellom begrenset eller offentlig tilgang. Dersom du velger *Begrenset* kan du bestemme om tilgangen skal gjelde «Alle ved NTNU» eller enkeltpersoner via «Bruker (Feide-ID eller e-post)».

#### <span id="page-5-0"></span>**Lisenser**

Lisensen definerer betingelsene for andres bruk av ressursen og dens innhold. Dette må velges før ressursen kan publiseres.

- Merk at dersom du har valgt at ressursen inneholder andres arbeid, og dette ikke er rettighetsklarert for offentlig publisering, vil du få færre alternativer å velge mellom.
- Alle lisensene krever at man navngir forfatter(e) av det opprinnelige materialet.
- Vær oppmerksom på at hvis du publiserer en ressurs med en helt åpen CC-lisens, og siden publiserer en ny versjon med strengere lisens, kan det oppstå uklarheter ift andres gjenbruk av versjonene. Tenk derfor nøye gjennom hvilken lisens du velger første gang.
- I en bevisst åpen delingskultur for læringsressurser anbefales det å velge en lisens som tillater andre å remixe, oppdatere og bearbeide materialet.
- Velges en CC-lisens med ND (non-derivative) kan man ikke endre på innholdet.
- Det er opprettet to lisenser kun synlig på NTNU.
	- o Alle rettigheter forbeholdt forfatter.
	- o Internt på NTNU.

## <span id="page-5-1"></span>Fullfør registrering

Du kan velge «**Save»** hvis du vil vente med å publisere ressursen.

Opplasting av ressursen fullføres ved å klikke «**Publiser**». Den vil da bli synlig i DLR, men tilgangen og grad av åpenhet vil styres av tilgangs- og lisensvalget du har gjort.

Ressursen tildeles en «**handle**» - en persistent lenke som kan siteres eller lenkes til.

#### Administrativt

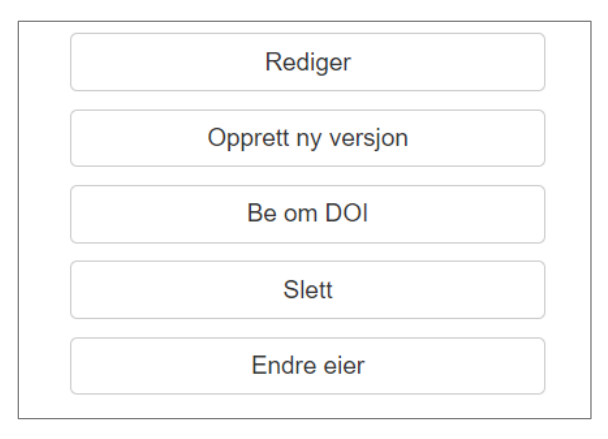

Du kan redigere, slette eller opprette ny versjon av en ressurs som du har publisert.

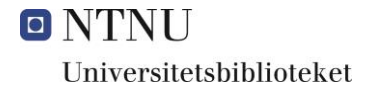

## *Beskrivelse, sitering, innhold, deling*

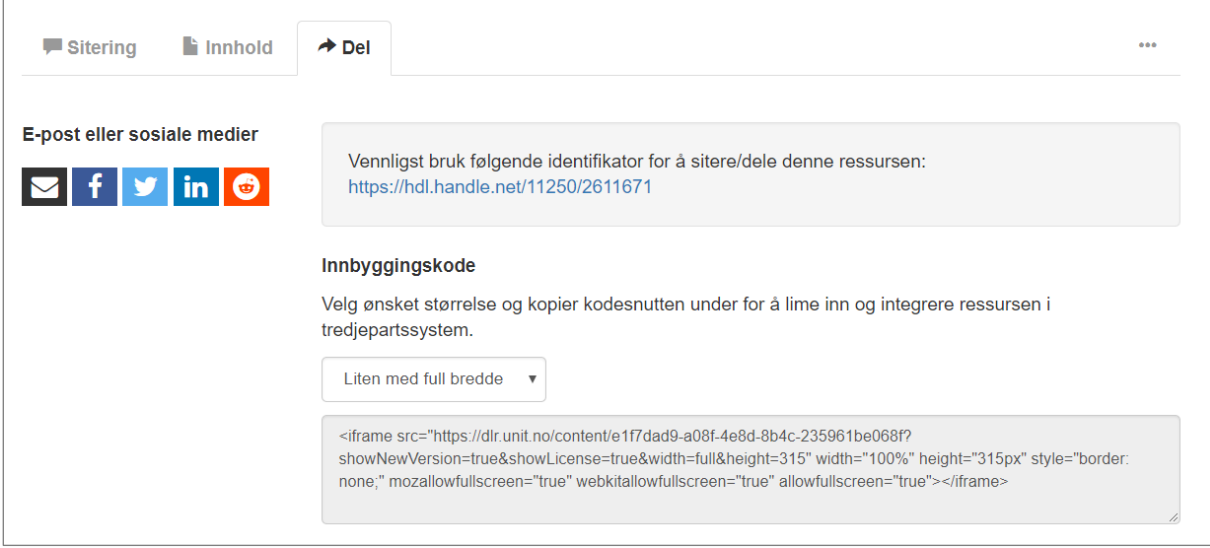

Når ressursen er publisert har du en linje nederst på siden hvor du kan få opplysning om hvordan ressursen kan siteres. Informasjon om innholdet. Og hjelp til deling av ressursen.

Foreligger det versjoner, vil det komme opp en fane «Versjoner».